## TO ACCESS YOUR COVID-19 VACCINATON RECORD

- Link your Medicare card number with your myGov account (<u>https://my.gov.au/</u>). If you do not have an existing myGov account, you can register for a myGov account through the website. *myGov is a simple and secure way to access government services online in one place, created by the Australian Government.*
- 2) After linking your Medicare card number with your myGov account, download the **Express Plus Medicare** app on your smartphone through the App Store of your smartphone.

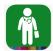

- 3) Log into the Express Plus Medicare app using your myGov username and password. Sign in with the PIN number that you have chosen.
- 4) Tap on "Immunisation history" under Services.

| Express Plus Medicar                                | • |
|-----------------------------------------------------|---|
| Welcome John<br>Last login 21 Oct 2020 at 3:19:27 p | n |
| Claims                                              |   |
| Lodge claim                                         |   |
| View claim history                                  |   |
| Tasks                                               |   |
| No current tasks                                    |   |
| Services                                            |   |
| A My details                                        | > |
| Ø Immunisation history                              | > |
| Son Organ donation                                  | > |
| 🚱 Safety Net                                        | 5 |

- 5) Scroll down the page and tap on "View immunisation history statement".
- 6) In the Immunisation history statement, your COVID-19 vaccination record would display the **Date given**, **Immunisation (COVID-19**), and the **Brand name given (Pfizer Comirnaty)**.
- 7) Your vaccination record would usually appear on the Express Plus Medicare app approximately 1-2 weeks after receiving your vaccine.
- After completing <u>2 doses of the vaccine</u>, a new section named "View COVID-19 digital certificate" would appear at the "Immunisation history" section. Tap that and your COVID-19 certificate would appear as per the example below:

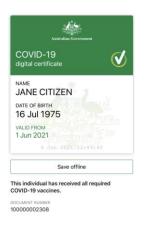

To book in for your second dose vaccine appointment at one of the government vaccination centres, please call the COVID-19 vaccine booking hotline at <u>1800 675</u> <u>398</u>. If you experience any difficulty to book in via the hotline, please contact us at <u>nwmwv@aspenmedical.com</u> (between 9am-4pm, Monday to Friday).